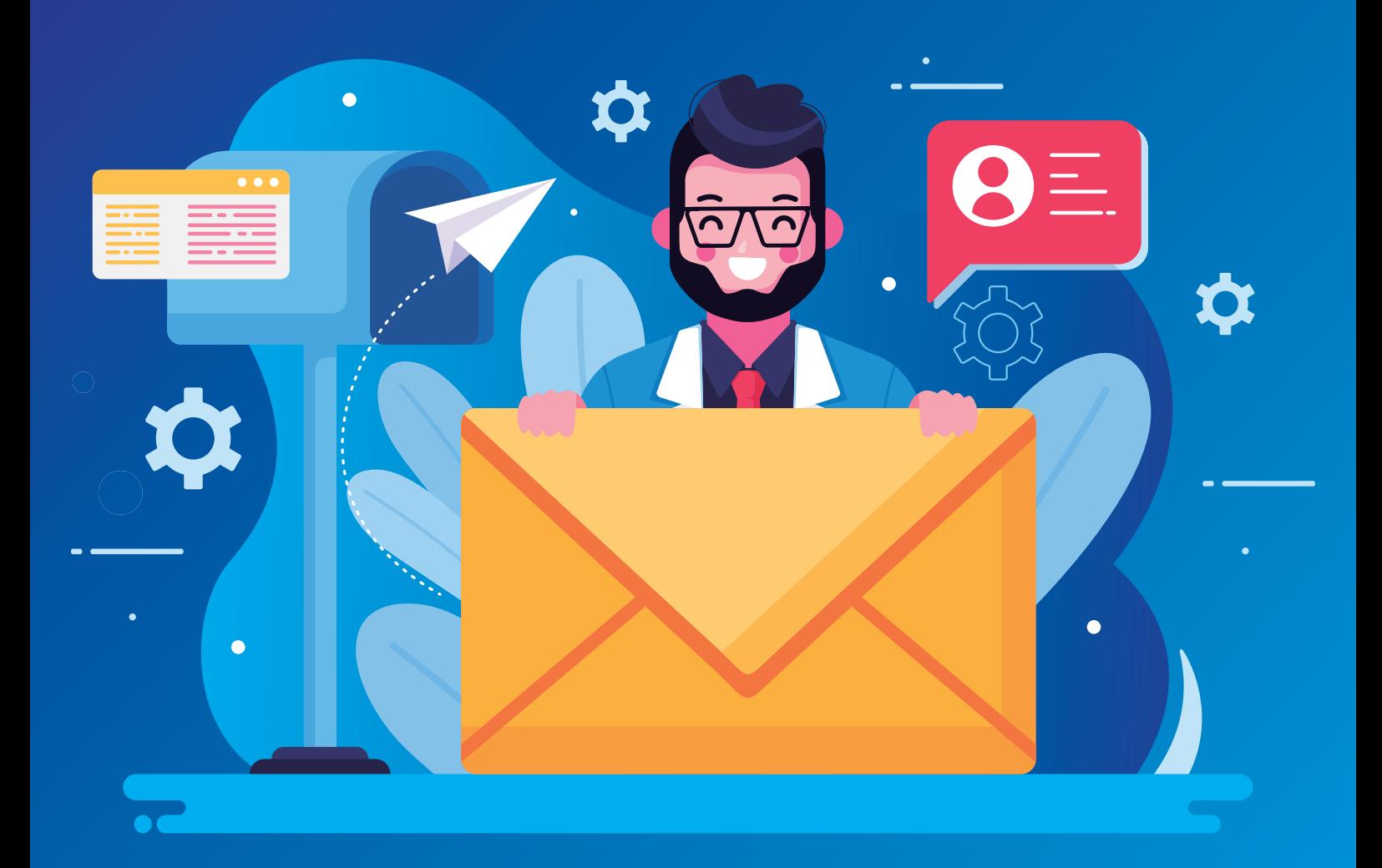

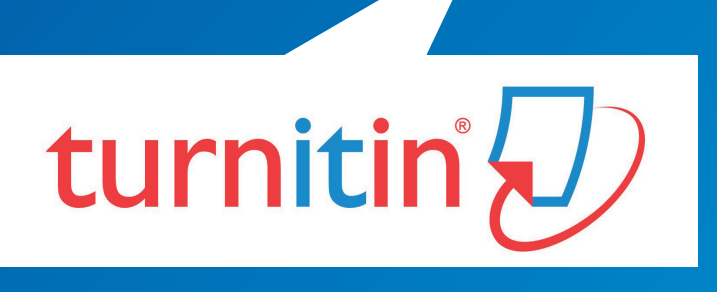

## **CONFIGURAR TURNITIN DESDE EL CORREO UNIFÉ**

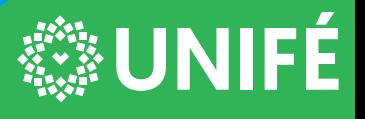

CENTRO DE INFORMÁTICA DE LA UNIFÉ

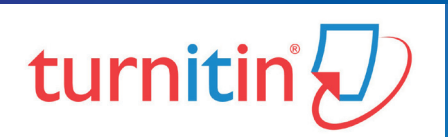

Si ha recibido un correo electrónico de bienvenida de Turnitin, esto confirma que su Docente lo ha agregado a su clase, lo que le permite comenzar a enviar trabajos y tareas.

Si cree que un docente lo ha agregado como estudiante, pero no ha recibido un correo electrónico de bienvenida de Turnitin, revise su carpeta de correo no deseado o basura. Alternativamente, comuníquese con su Docente para verificar que su dirección de correo electrónico se haya escrito correctamente.

Para acceder a su cuenta Turnitin, siga las instrucciones a continuación.

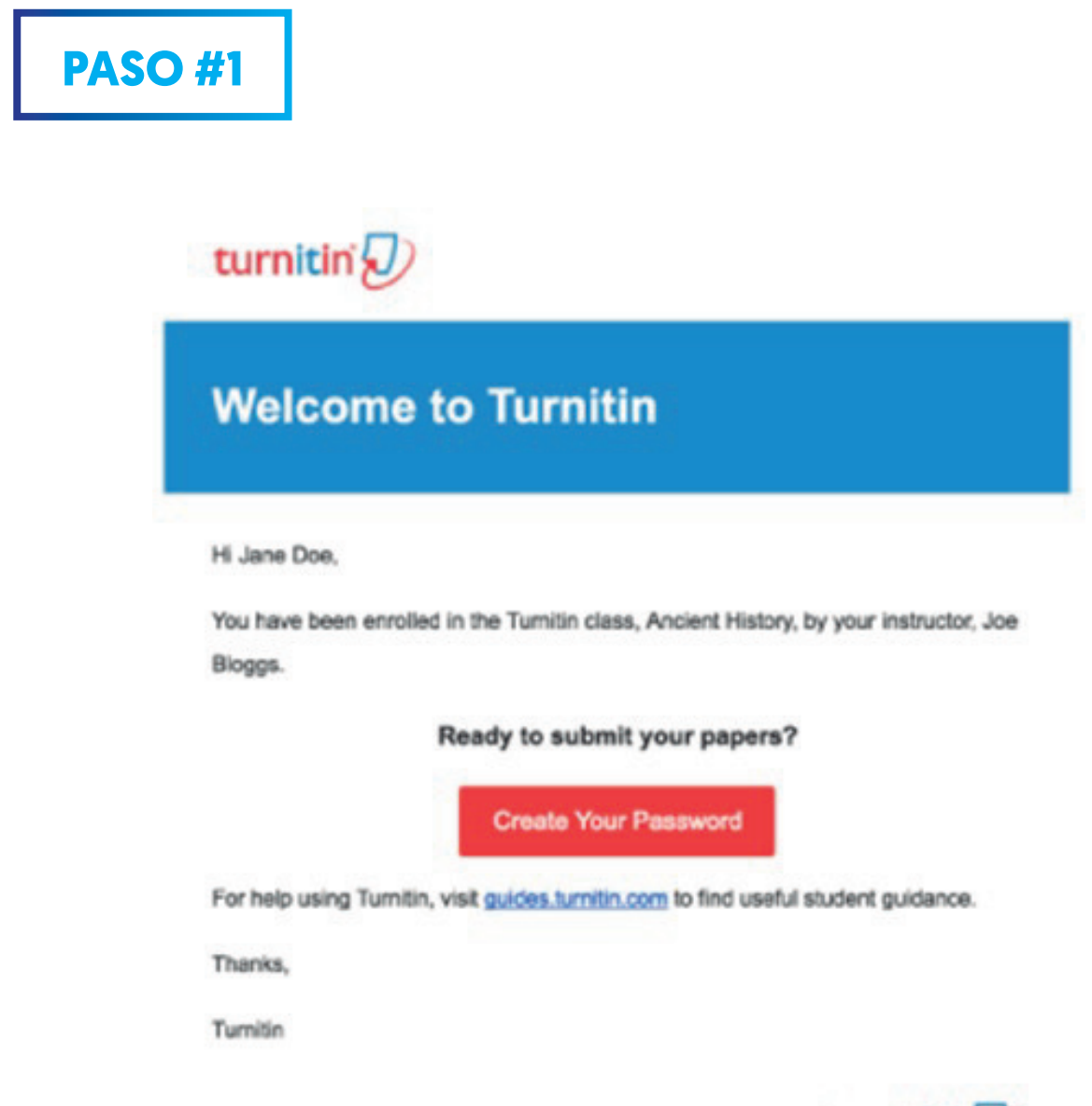

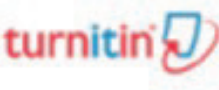

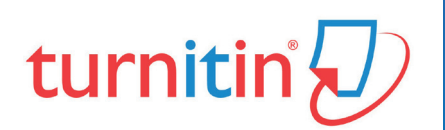

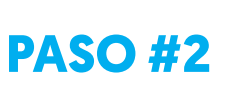

**A.** Para crear su contraseña, ingrese su dirección de correo electrónico institucional Unifé (debe ser la misma dirección de correo electrónico a la que se envió su correo electrónico de bienvenida de Turnitin), junto con sus dos Apellidos en Mayúscula.

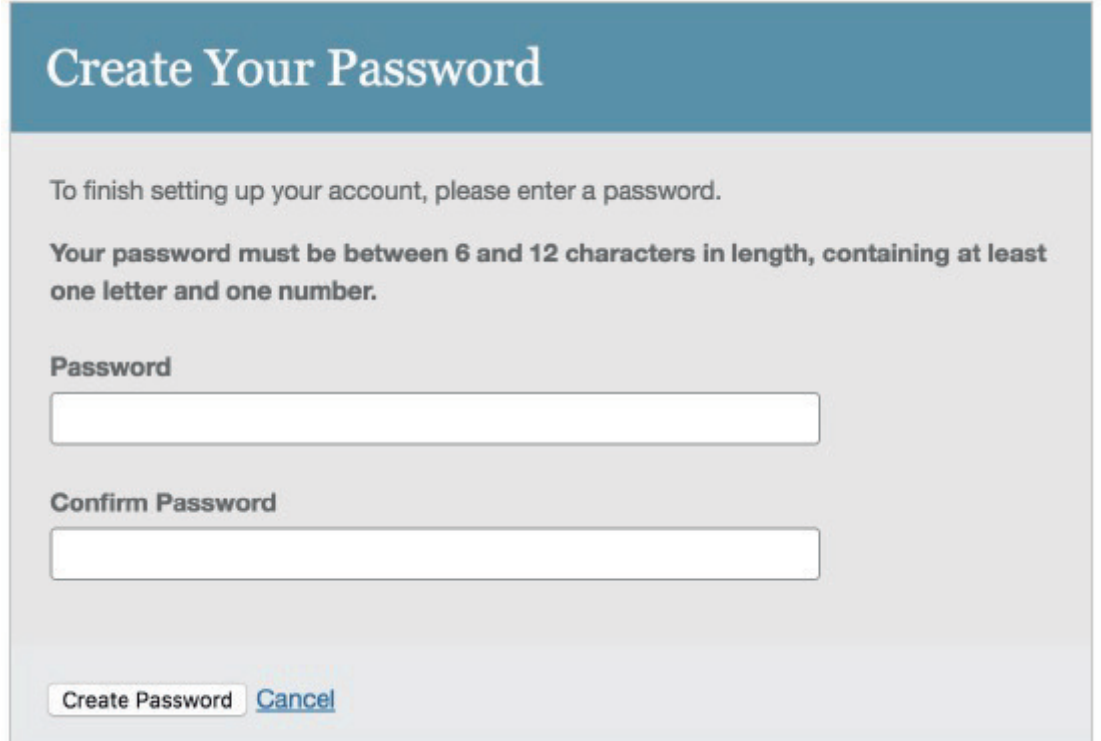

**B.** Haga clic en SIGUIENTE para continuar.

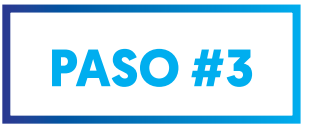

Turnitin le enviará un correo electrónico para validar su cuenta, con el asunto: **Configure su cuenta de Turnitin** . Regrese a su bandeja de entrada de correo electrónico institucional Unifé, asegurándose de revisar la carpeta de correo no deseado o basura.

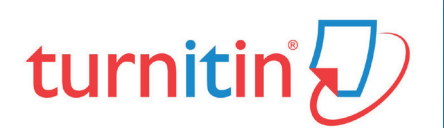

Siga las instrucciones en su correo electrónico para terminar de configurar su cuenta de Turnitin. Esto lo llevará de regreso a las páginas de configuración de la cuenta de Turnitin.

La URL de creación de contraseña contiene una ID única y caducará si no hace clic en ella dentro de las 24 horas. Si su enlace de **creación de contraseña** ya no funciona, haga clic en el enlace en **¿Ha expirado su enlace?** para solicitar un nuevo correo electrónico o comunicarse con su Instructor (Docente u Asesor) para que le envíe nuevamente la invitación.

**A.** Ingrese y confirme su nueva contraseña. Su contraseña debe tener entre 6 y 12 caracteres, que contenga al menos una letra y un número.

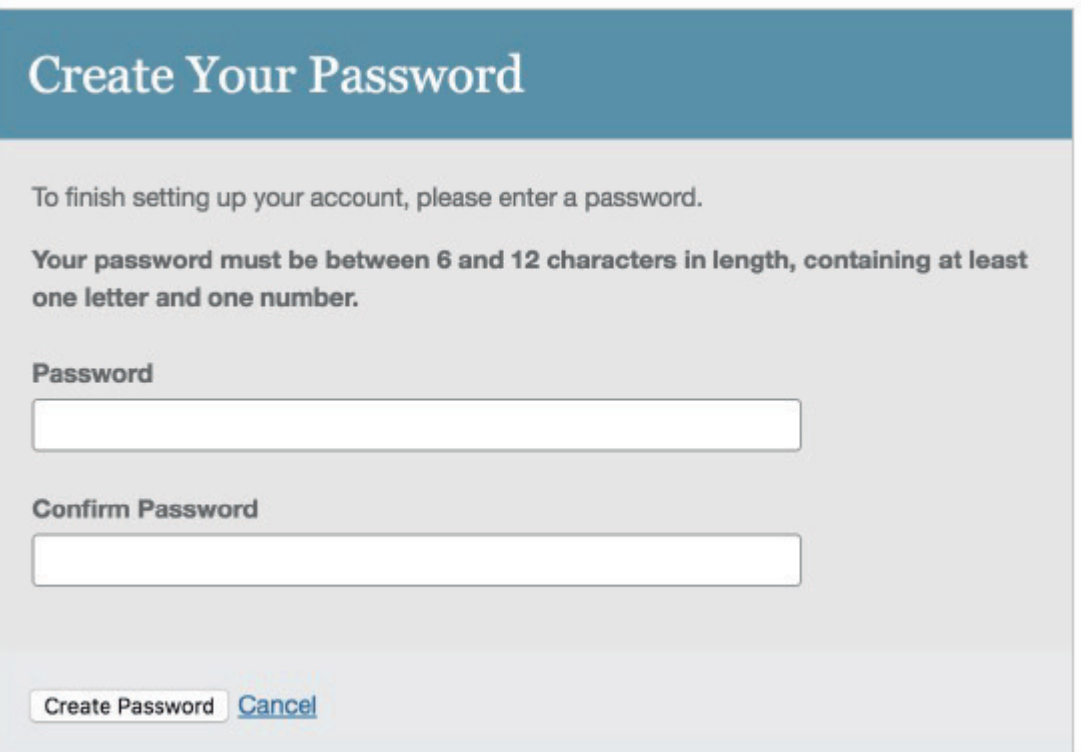

**B.** Haga clic en el botón Crear contraseña para finalizar el proceso de configuración de la cuenta. Alternativamente, haga clic en Cancelar para cancelar.

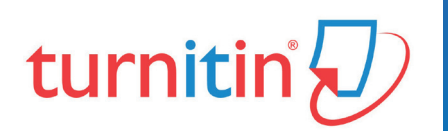

La configuración de su cuenta ahora está completa; También se enviará un correo electrónico para confirmar esta configuración. Ahora puede iniciar sesión en Turnitin para configurar su **pregunta y respuesta de seguridad** y comenzar a usar el servicio.

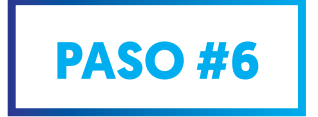

Haga clic en el enlace INICIAR SESIÓN AHORA

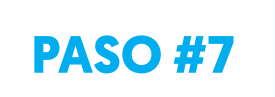

Usando su dirección de correo electrónico institucional Unifé y contraseña recién creada, ingrese esta información en los campos de inicio de sesión provistos.

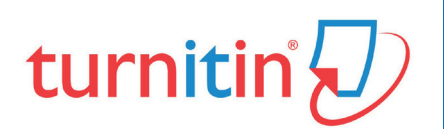

Después de iniciar sesión, tiene la oportunidad de modificar su nombre y dirección de correo electrónico, en caso de que alguna de esta información se haya ingresado incorrectamente.

**A.** Seleccione una pregunta de seguridad, luego ingrese una respuesta en los campos provistos. Esto se usará en caso de que necesite restablecer su contraseña.

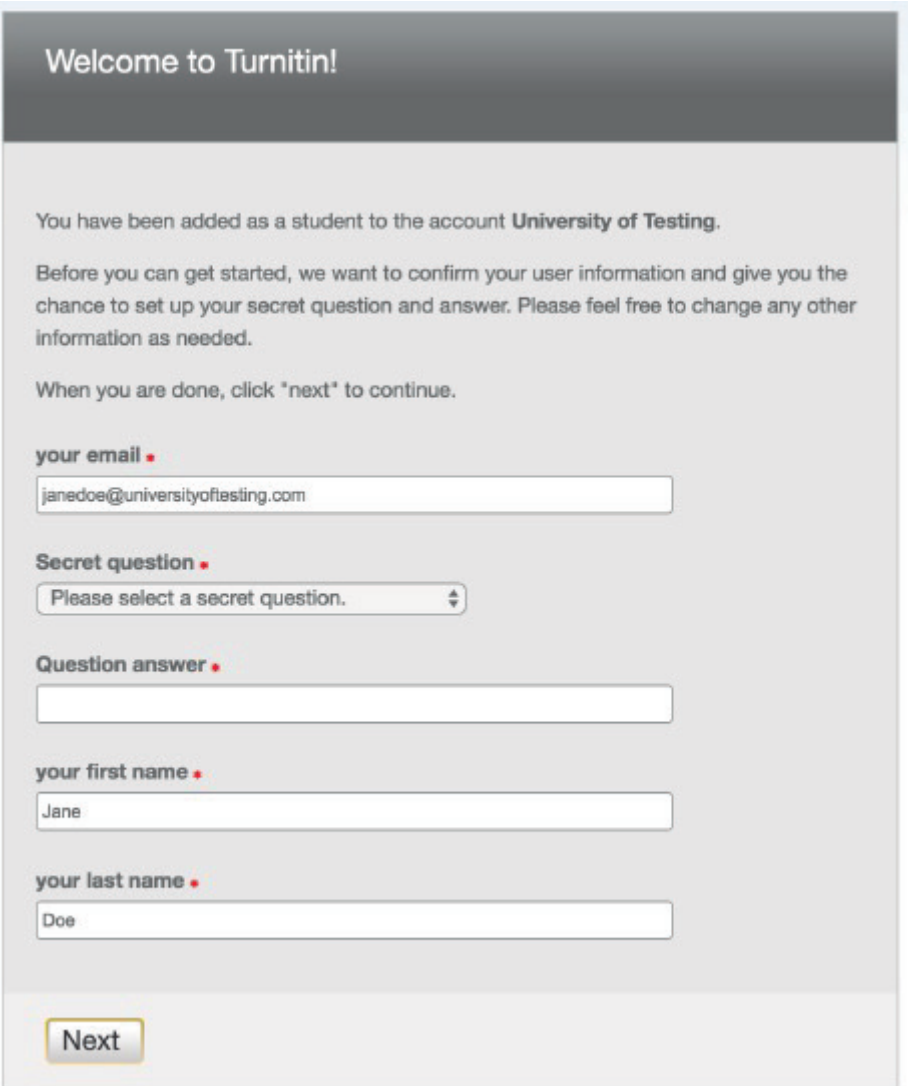

**B.** Presione siguiente para continuar.

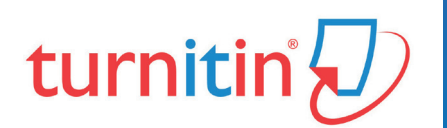

Seleccione el botón **ACEPTO - CONTINUAR** para aceptar el acuerdo de usuario de Turnitin e ingresar al servicio Turnitin.

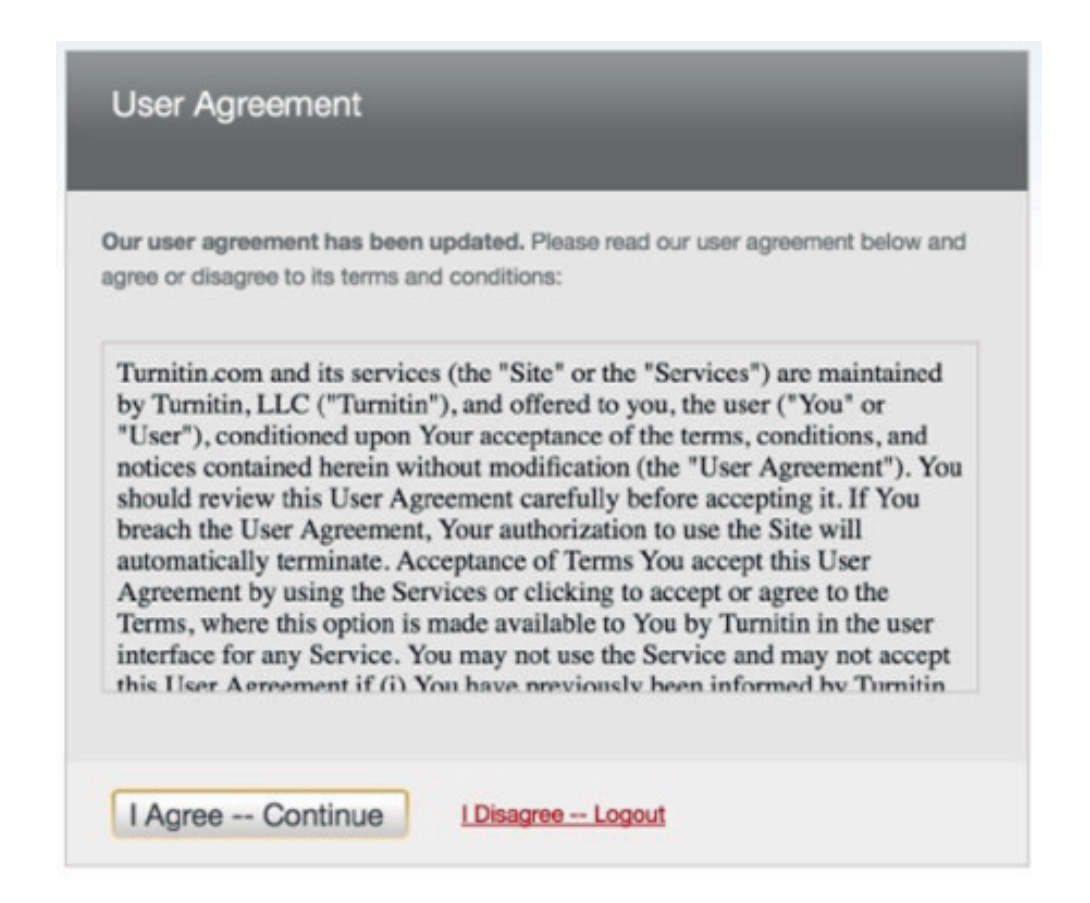

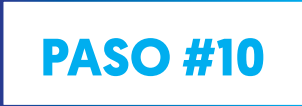

Para acceder al software Turnitin; debe ser invitada por un Docente o Asesor (a) y debe utilizar el correo electrónico UNIFÉ.